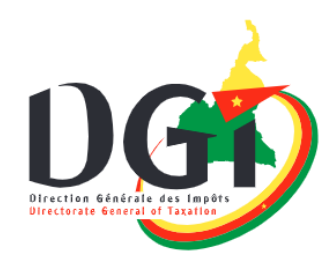

# **USER GUIDE ANNUAL TAX DECLARATION<br>FOR INDIVIDUALS** 2024

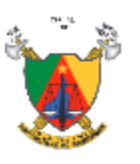

 $51$ 

49

MINISTÈRE DES FINANCES I MINISTRY OF FINANCE

Please follow the steps below to file your annual income tax return for the 2023 tax year.

#### **I. ACCESS THE PLATFORM VIA THE WEBSITE**

1) Access the website of the DGT by entering the following address in your browser's address bar:

#### **[www.impots.cm/](http://www.impots.cm/)en**

2) Once the site has fully loaded, scroll down the page and locate the **" E-Services"** menu on the right sidebar, as shown in the image below.

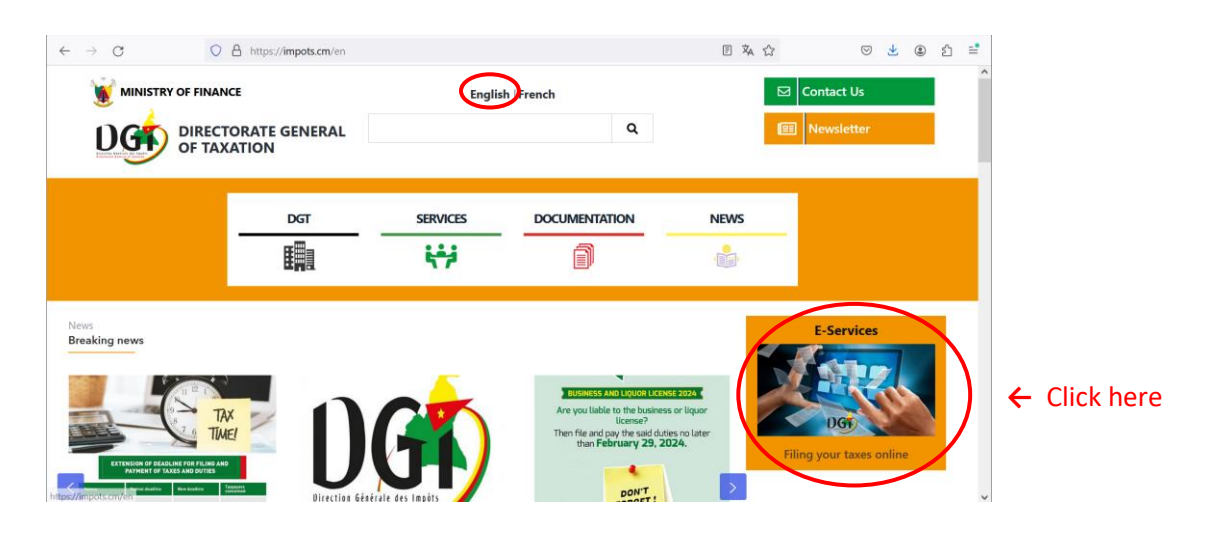

3) You will arrive at the login page below. Choose your case to continue:

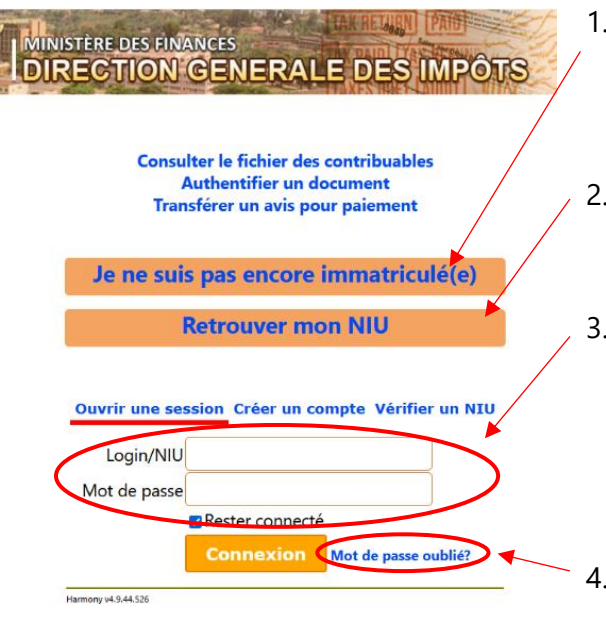

- 1. If you are not yet registered (meaning you do not have a Tax Identification Number or NIU), click here and proceed with the steps outlined in **section II.**
- 2. If you have an NIU, but you do not remember it, click here and proceed with the steps outlined in **section III.**
- 3. If you know your NIU, enter your username (NIU) and your password here (if you are logging in for the first time, the default password is four zeros, or 0000); click on "Login/Connexion" and proceed with the steps outlined in **section IV.**
- 4. If you know your NIU, but you have forgotten your password, click on "Forgot password?" and proceed with the recovery process.

.

### **II. REGISTRATE AND CREATE A NEW TAX ACCOUNT**

To file electronically, the taxpayer must first be registered and have a Unique Identification Number (NIU). The registration procedure is done online through the DGI web portal. To achieve this follow the steps:

1) After clicking on the **"I am not yet registered"** button (*Je ne suis pas encore immatriculé(e)*), check the boxes: **"I am an individual"** (*Je suis une personne physique*) and **"I certify that I have read the legal provisions above"** (J*e certifie avoir pris connaissance des dispositions légales ci-dessus*) and click on the **"Continue" button.**

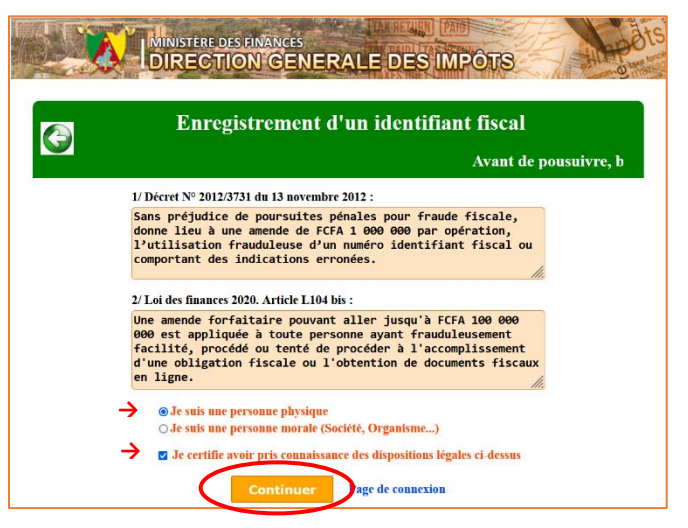

2) Fill out the registration form (all fields marked with a red asterisk are mandatory), check the box "**I certify that the information entered is accurate"** (*Je certifie exactes les informations saisies*), choose a password, confirm it and click on the "**Send"** (*Envoyer*) button. The system will generate your unique identification number (NIU).

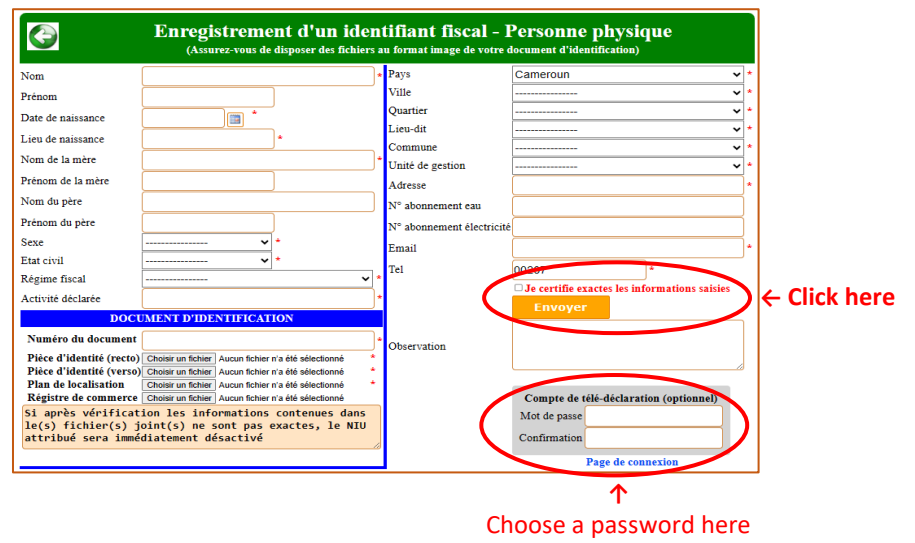

and confirm it

Attention: Note down the chosen password carefully, as you will need it to access your account from now on.

3) You are now in your tax account and can proceed with your declaration following the procedure described in **section IV**.

## **III. RETRIEVE YOUR TIN**

1) To retrieve your NIU, click on "Retrieve my NIU" (*Retrouver mon NIU*) on the login page, fill in the indicated fields with your name and date of birth exactly as they appear on your identity documents, and click "**Search**" (*Rechercher*).

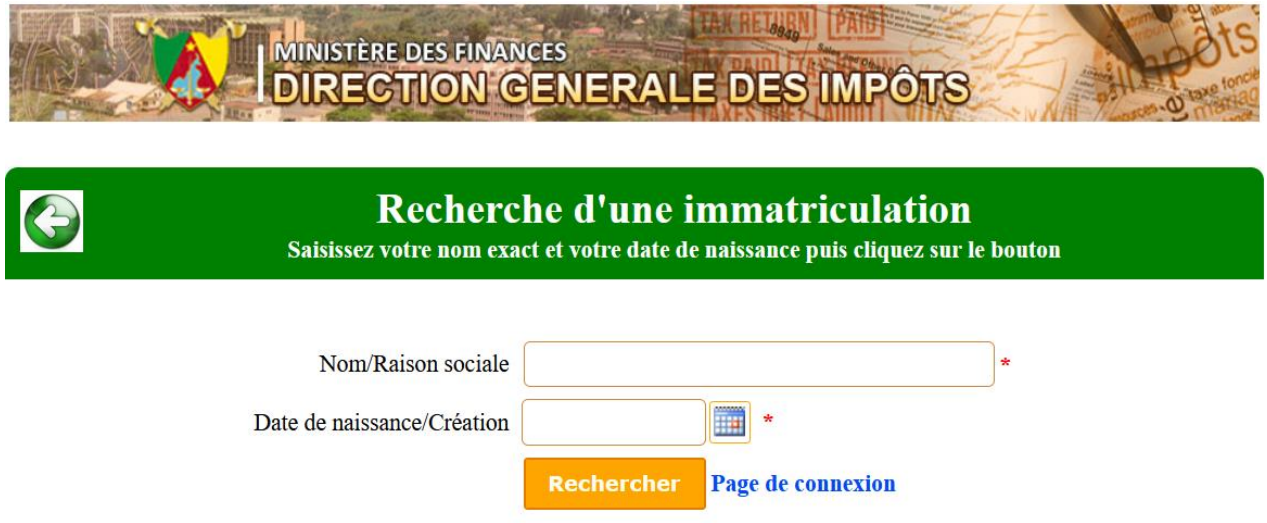

2) Copy the TIN that will be displayed and return to the login page. Continue according to case 3 with **section IV**.

### **IV. LOG IN TO YOUR TAX ACCOUNT**

1) If you are logging in for the first time, you will first arrive on the page below, where you must enter a security phrase of at least 50 characters (including spaces). This phrase allows you to unlock your account in the future, if you forget your password. Click on **"Enregister/Save".**

Attention: Write down your security phrase and keep it safe for future use.

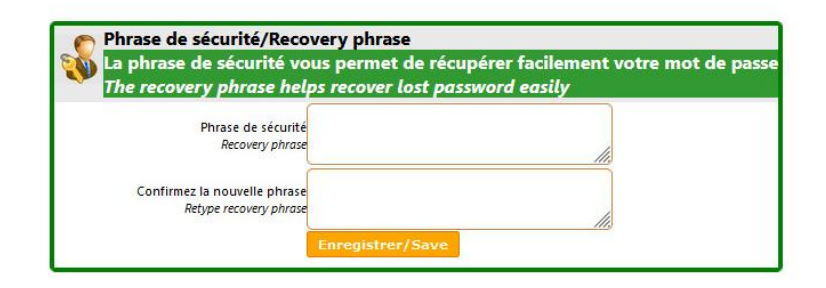

2) Next, you will arrive at your tax account (taxpayer profile). Please click on "**Personal Tax Return**" (*Déclaration des particuliers*) on the left sidebar to access the tax return form.

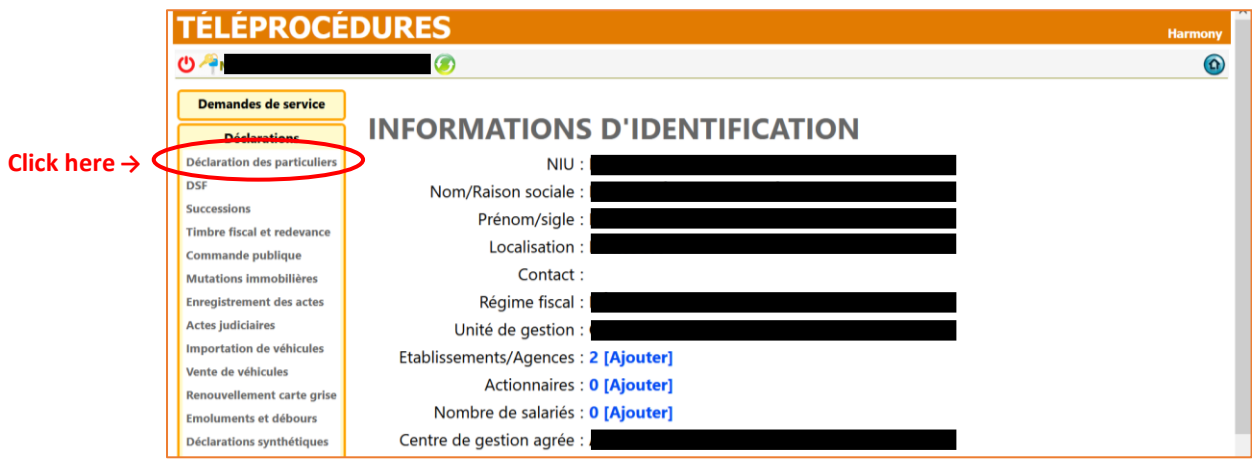

#### **V. OPEN THE TAX RETURN**

1) Check that the correct year is selected and click on **"Personal income tax return"** (*Dec. Particuliers*). In other words, make sure you have selected the year 2024 before clicking on **"Personal income tax return"** (*Dec. Particuliers*).

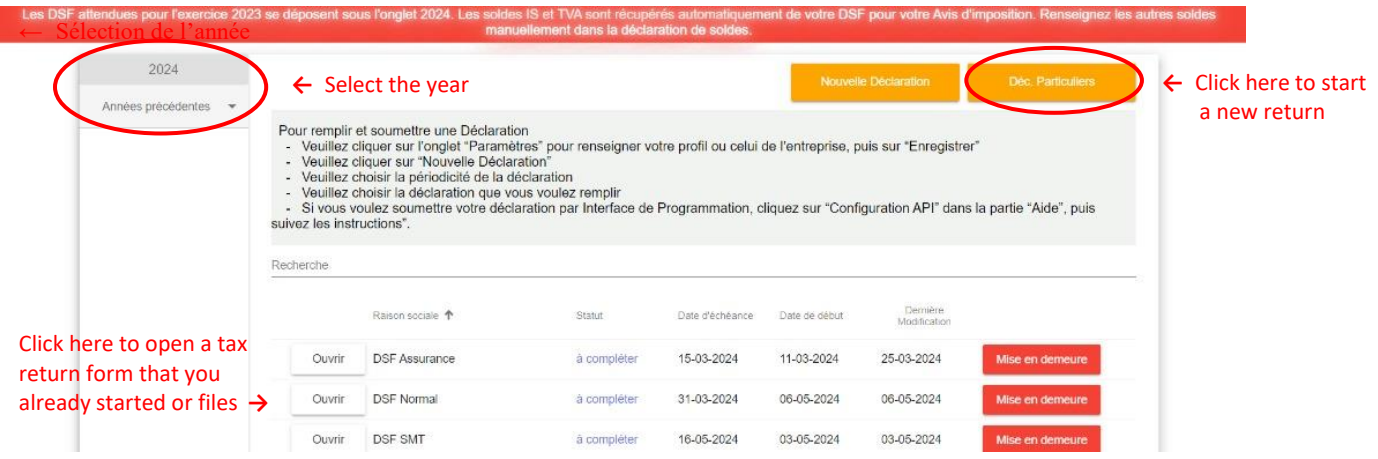

2) You will arrive at the overview page for the selected declaration. To open the form, click on the grey bar where it is mentioned **"1 - Déclaration annuelle des particuliers"** (*1 - Déclaration annuelle des particuliers*).

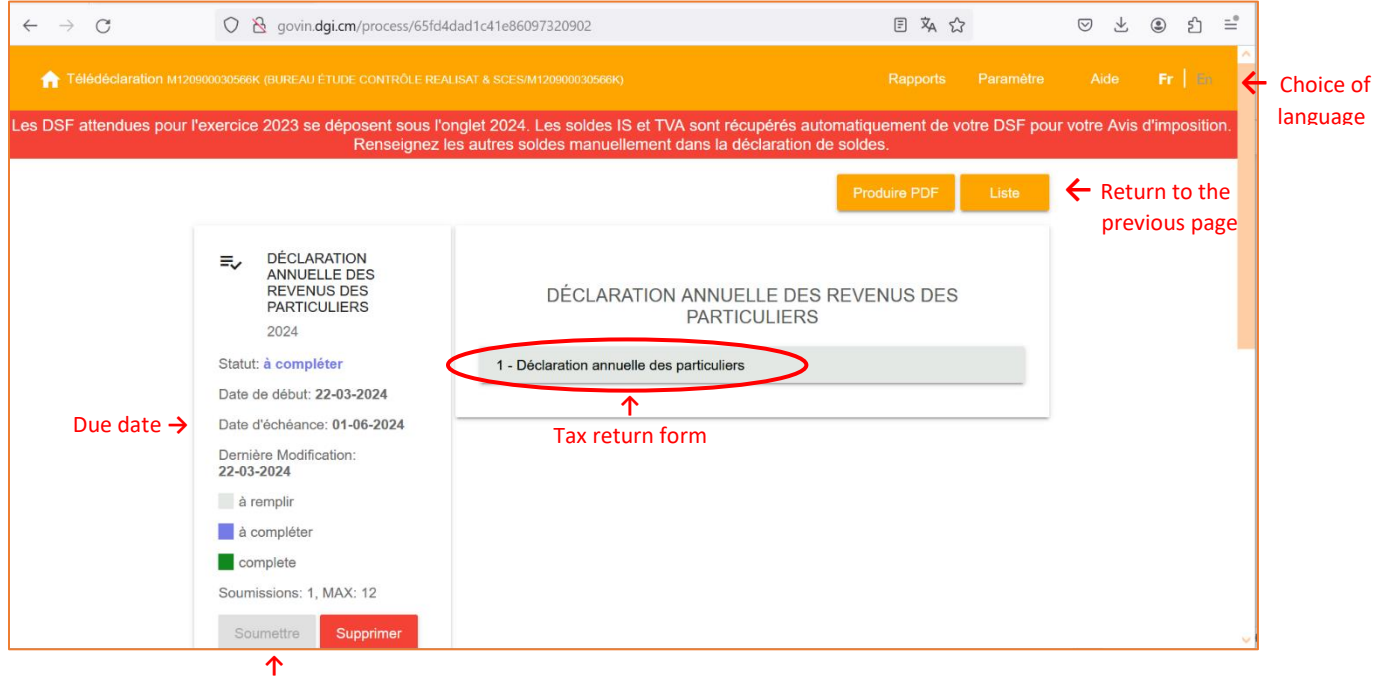

Once the declaration is complete (green), the Submit button is activated.

### **VI. FILL OUT THE TAX RETURN FORM**

The tax return is divided into eleven income categories. Please fill in the sections that apply to you and leave the ones blank that do not concern you. The different sections are as follows:

- I. Tax on Salaries, Wages, Pensions and Annuities (TS)
- II. Tax on Income from Movable Capital (IRCM)
- III. Tax on Property Income (RF)
- IV. Tax on Profits from Craft, Industrial and Commercial Activities (BAIC)
- V. Tax on Agricultural Profits (BA)
- VI. Tax on Profits from Non-Commercial Professions (BNC)
- VII. Tax on Non-Commercial Income (RNC)
- VIII. Tax on income received from or obtained abroad
- IX. Property Tax (TPF)
- X. Special Income Tax (TSR)
- XI. Taxes withheld on salaries, wages, pensions and annuities

Each tax category return consists of two parts.

■ In the first part, you indicate the income you have received and, if applicable, you deduct the eligible costs.

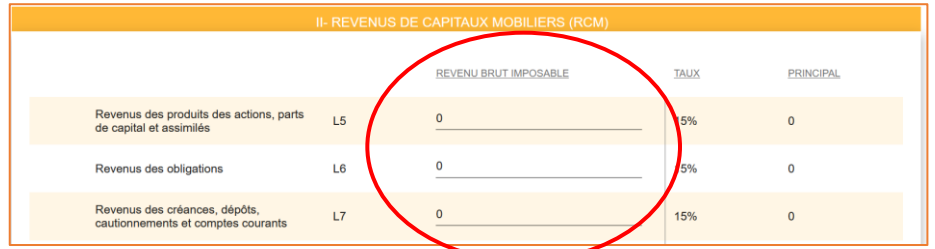

■ In the second part, you determine the tax due and you have the possibility to indicate the tax that you have already paid in advance, through instalments and prepayments or in your STR (if applicable) and/or the amount withheld at source.

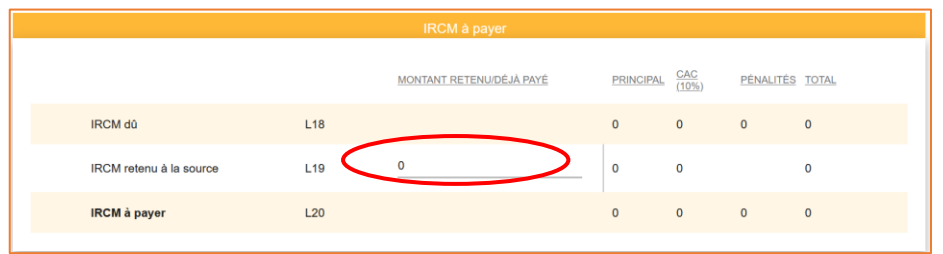

At the end of the tax return, you will find a summary of all taxes payable, which constitutes your tax notice.

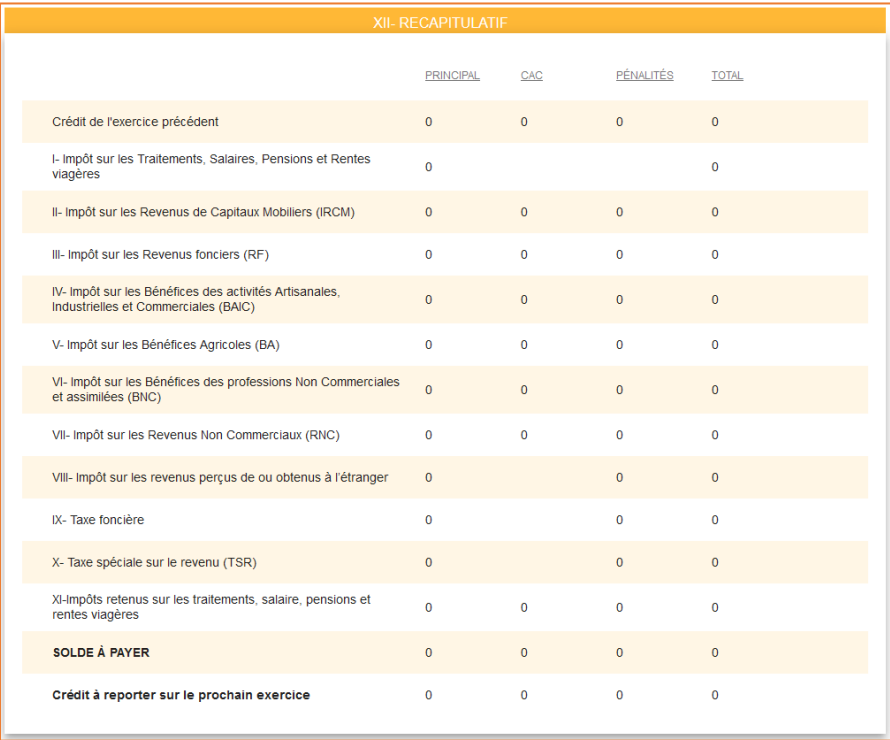

To complete, you or your designated representative must certify that all information provided in the form and its attachments is complete and accurate, and that you acknowledge the legal consequences of violating this principle.

#### **The tax return cannot be submitted without this certification.**

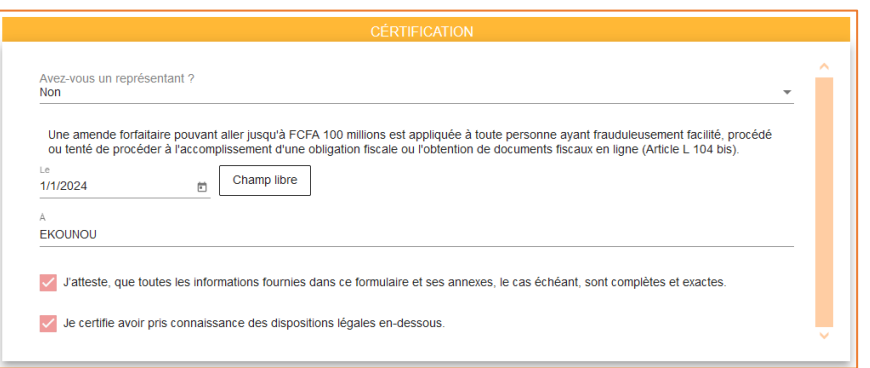

At the end of the page, click on the button **"Save and complete"** (*Enregister et complétez*) to finish the process. You will return to the second screen of section V.

#### **VII. FILE THE ANNUAL TAX RETURN**

1) Check that the bar has turned green. If it is still blue, it means that you have not filled in all the required fields. In this case **go back to the form** by clicking on the bar to complete the missing information.

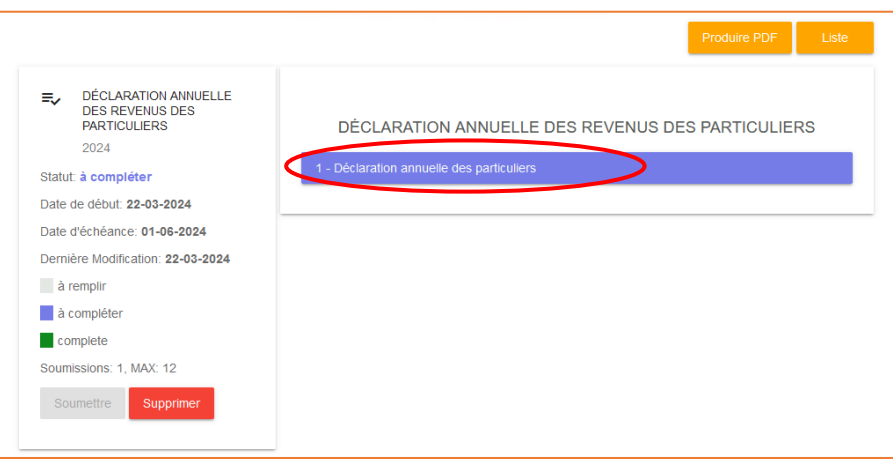

2) To submit your tax return when the bar has turned green, click on the "**Submit**" button on the left sidebar, which becomes active (turns orange) when the form is completed. Then, confirm your submission in the pop-up menu that appears.

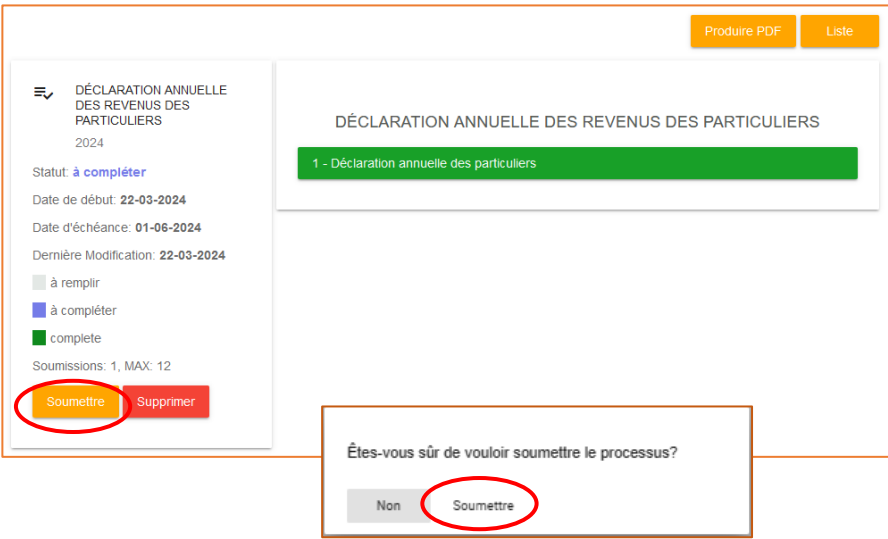

Attention: Once the declaration is submitted, you will no longer be able to change anything in the form.

3) The status of your tax return changes to "**Submitted**" and you can now download your **tax notice** and your **acknowledgement of receipt**. The submitted tax return can be downloaded in PDF format.

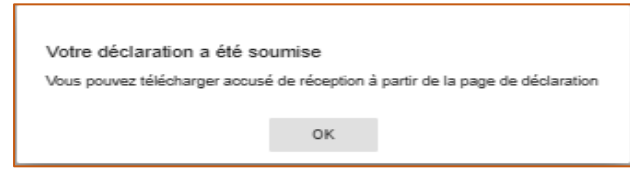

4) Download and print the tax notice and the other documents as shown:

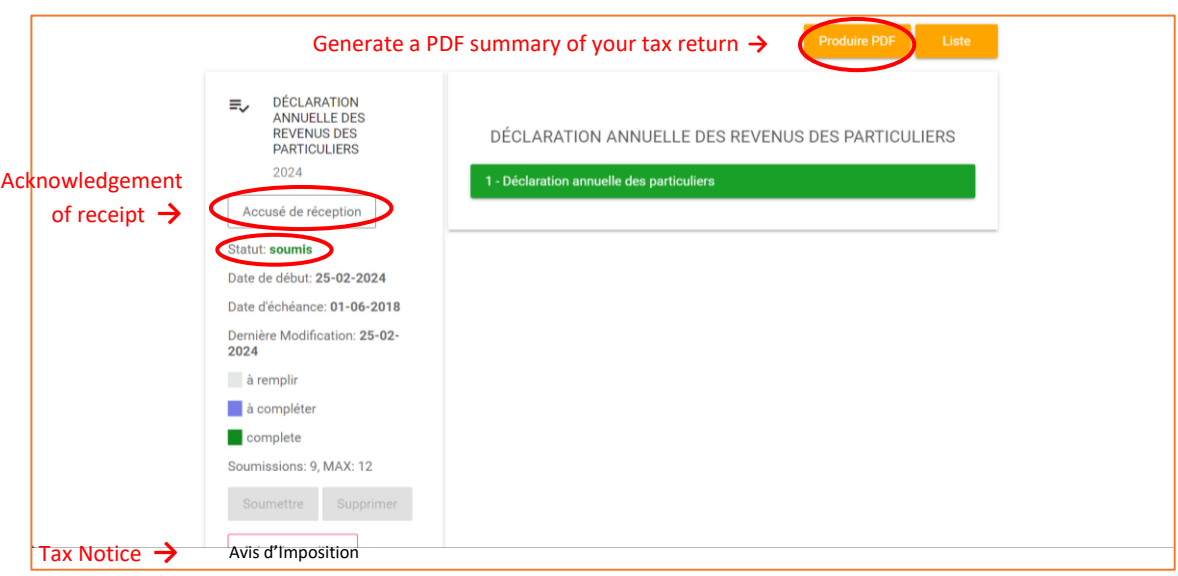

## **VIII. PAYMENT OF THE TAXES DUE**

You can pay the taxes that are due:

- $\checkmark$  either by bank transfer;
- $\checkmark$  or by telepayment (OTP via http://www.otp.dqi.cm);
- ✓ or by mobile phone (Orange via **#150\*3\*4#** and MTN via **\*206\*1#**);
- $\checkmark$  or by cash payment at authorized banks or financial institutions.